fire

#### Quick Start Guide

Microsoft Project 2013 looks different from previous versions, so we created this guide to help you minimize the learning curve.

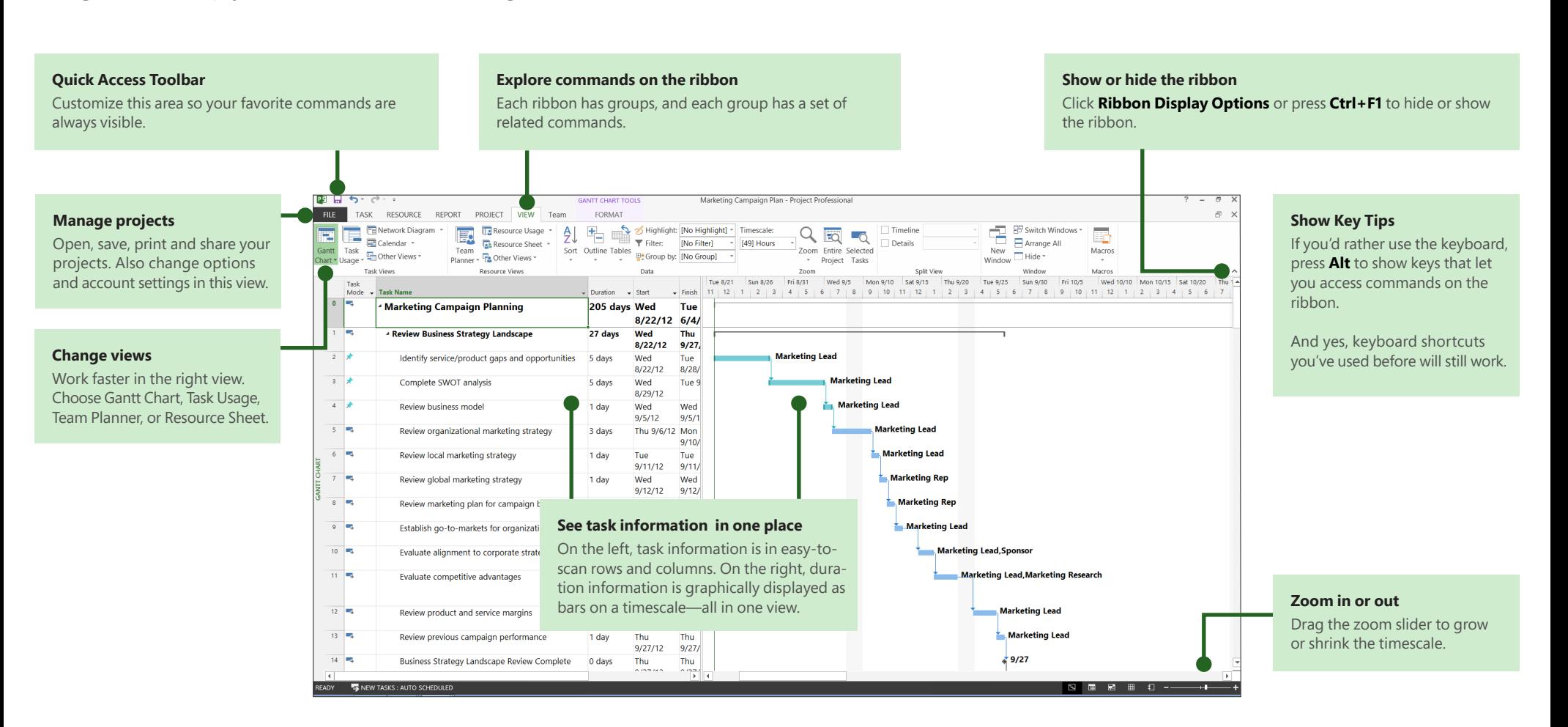

### How to get started with Project 2013

The first thing you'll see when you open Project 2013 is a sharp new look. But don't stop there. Look a little closer to see how much has improved from Project 2007. Instead of dropping you in a blank file, Project 2013 takes you to a one-stop center for starting your project. Click **File** > **New,** then get your project going.

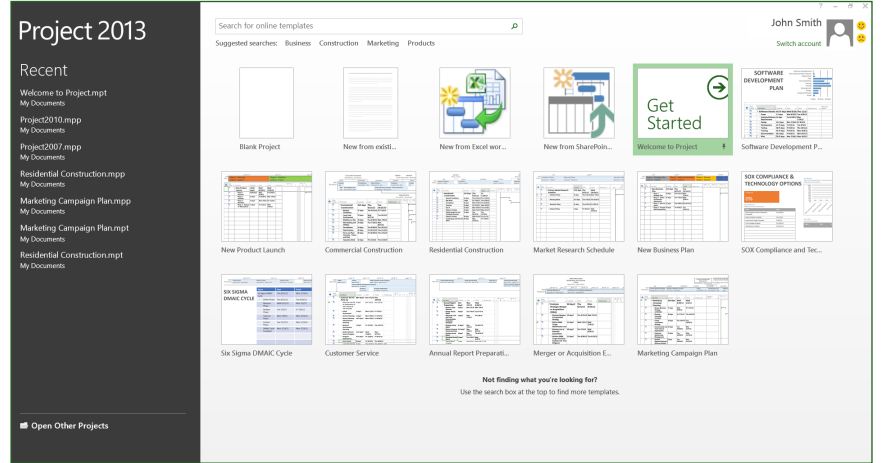

While you're thinking about a new project, browse common project templates, import info from Excel or a SharePoint site, or just click **Blank Project** to get a clean Gantt Chart. You can open previous projects from your computer, from your network, from Project Online, or even from OneDrive.

## Four steps to project management

If you're new to project management, Project 2013, can give you a great running start with the built-in Project guide. To begin, click **File** > **New** > **Get Started.**

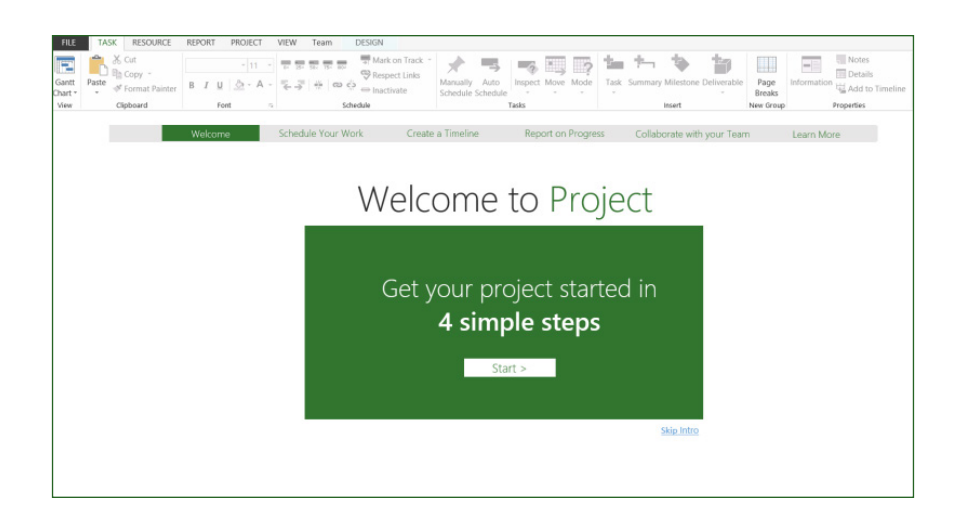

With this four-step guide, you'll learn how to schedule tasks, create a timeline, report on your progress, and then collaborate with your team using SharePoint and Lync — all without leaving Project.

Office

#### Things you might be looking for

Use the list below to find some of the more common tools and commands in Project 2013.

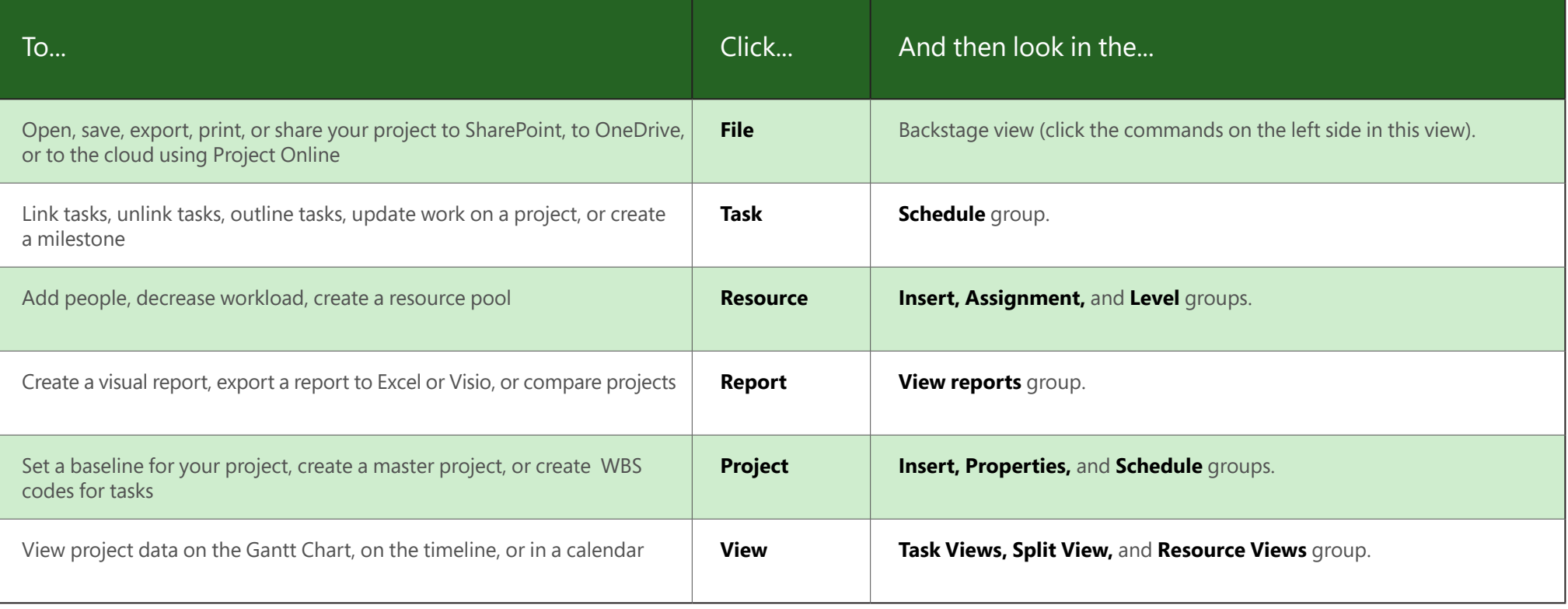

#### Show off Project data

With Project 2013, you can create crisp, colorful, professional reports without having to export your data to another program. Add pictures, charts, animation, links, and more — everything you need to clearly and effectively share project status info with your stakeholders and team members.

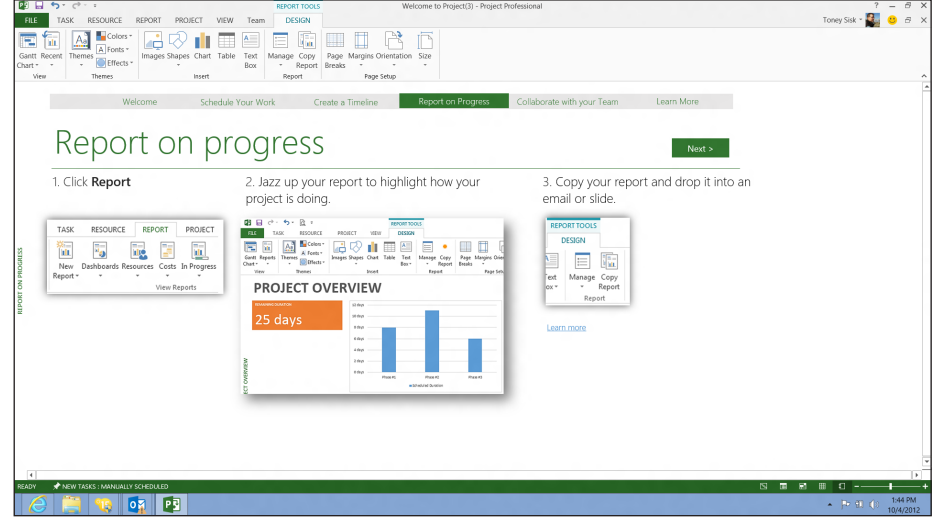

Click the **Report** tab (new for Project 2013), then select the report you want. Many of the report drawing tools are the same for Excel, Word, PowerPoint, and Project.

## Trace task paths

Does your Gantt chart look like a pile of spaghetti? With a complex project, your Gantt Chart can start to look like a tangled knot of bars and link lines. To help sort this out, you can highlight the link chain — or task path — for any task. On the Gantt Chart, click **Format** > **Task Path.** 

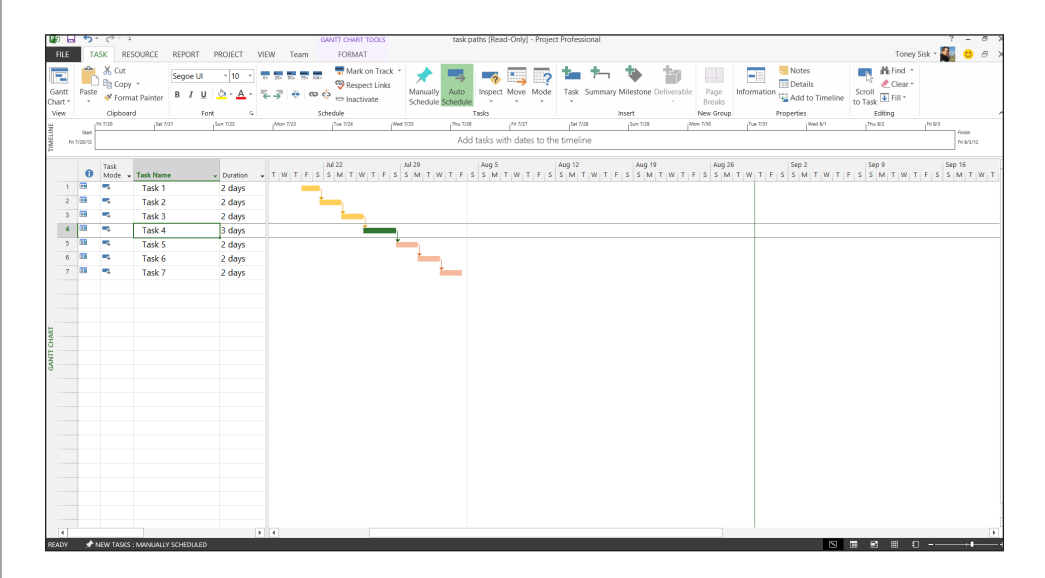

When you click a task, all of its predecessor tasks show up in one color and all of its successor tasks show up in another color.

### Use Project Online

If you have Project Online, you can access a full version of Project from almost anywhere, even on PCs that don't have Project 2013 installed. All you need is an Internet connection and a PC running Windows 7 or later.

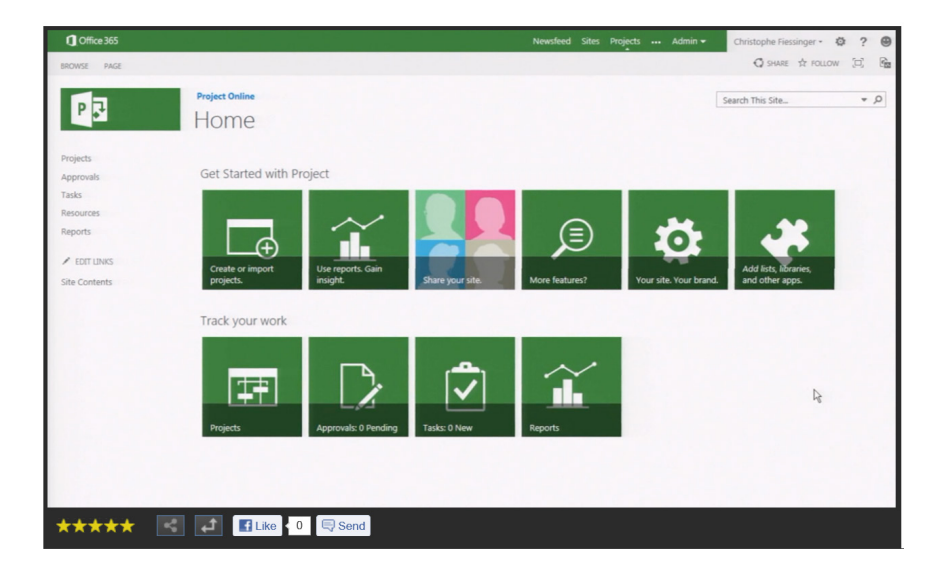

With Project Online, you'll always have the latest version because service updates are automatic.

## Talk to your team

If you are using Lync 2013 in your organization, Project 2013 has new ways to help you stay in touch with your team members. Get progress updates, ask quick questions, or even have long-term strategy discussions, all without leaving Project. Just mouse over a name and start an IM session, an email, or even a phone call.

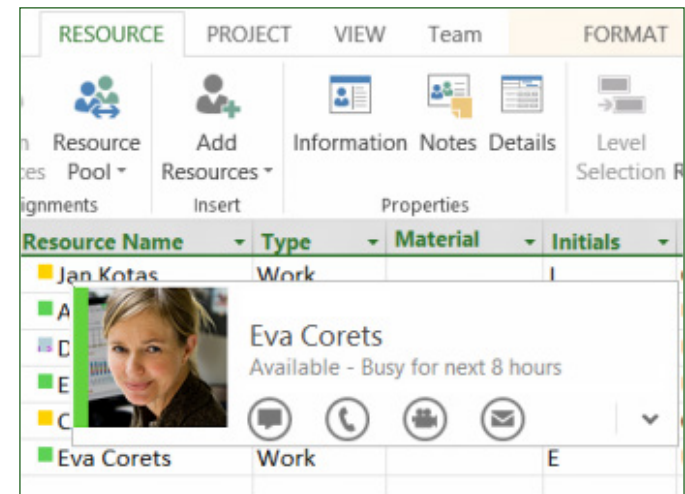

You can also video chat with a team member to get the latest on your project status, answer a stakeholder's question, or meet face-to-face with a vendor halfway around the world.

## **ffice**

### How to work with people who don't yet have Project 2013

Here are some of the things to keep in mind when sharing or exchanging files with people who are using an older version of Project.

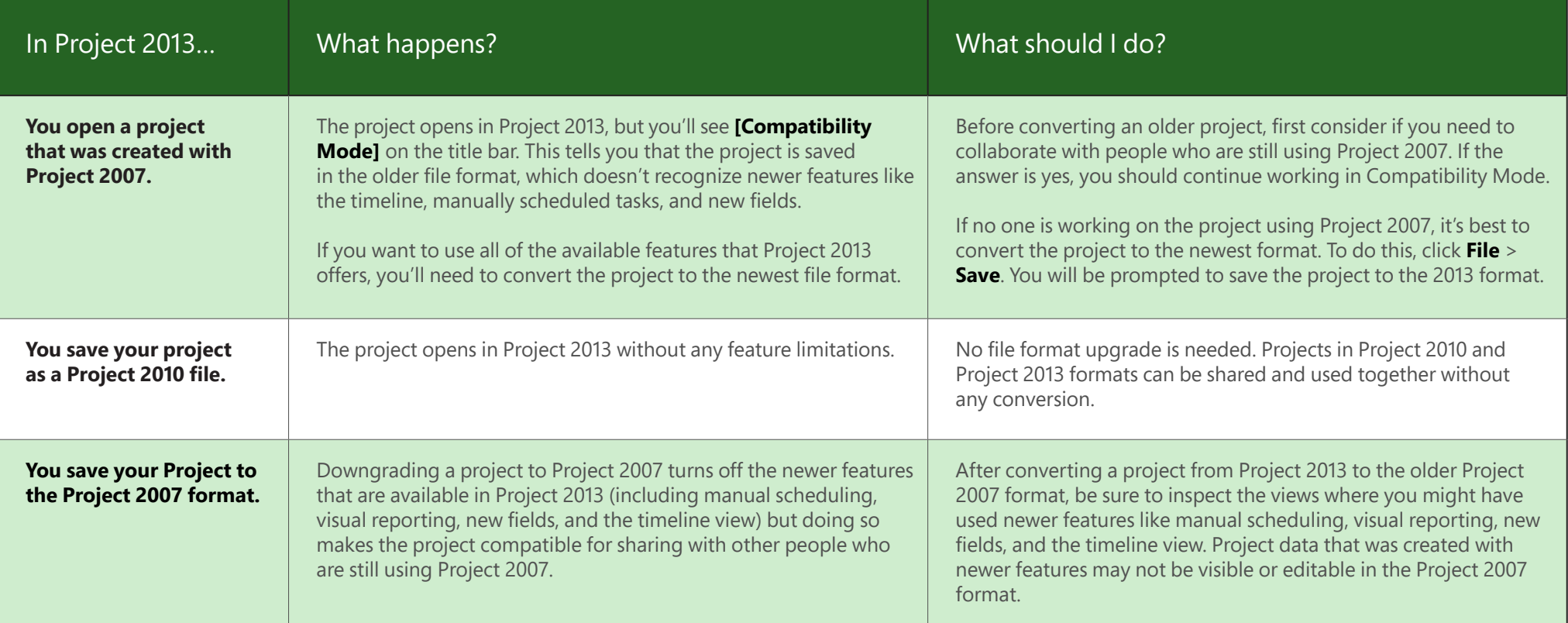